# Recepción de mails del PJSL en correos de GMAIL y HOTMAIL

#### INTRODUCCION

La Secretaría de Informática Judicial ha realizado este instructivo para todos aquellos usuarios que deseen recibir los correos generados desde cuentas del Poder Judicial en las bandejas de entradas y así evitar ingresar en las carpetas de SPAMs de los proveedores de correo de GMAIL, LIVE y HOTMAIL

### Configuración para Outlook.live.com

Para recibir de forma segura la correspondencia, notificación, alertas desde los dominios del Poder Judicial de la Provincia de San Luis, proceder de la siguiente manera.

- a) Iniciar sesión de manera habitual en su cuenta de Outlook.live.com .
- b) En el margen superior derecho hacer clic en configuraciones, y luego en "Ver la Configuración Completa".

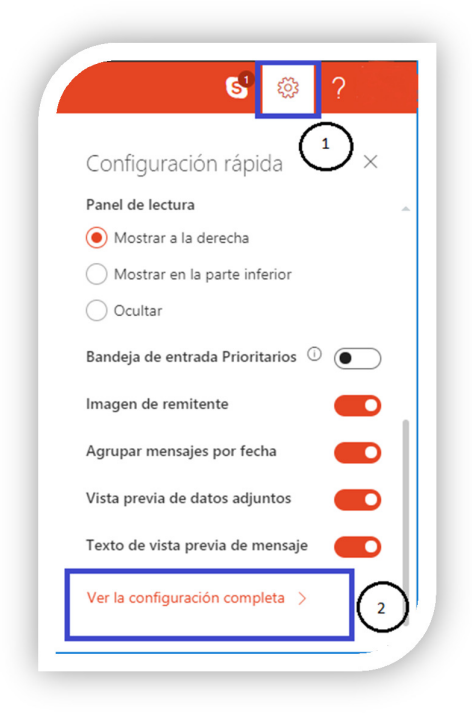

- c) En la ventana emergente diríjase a
	- 1. "Correo"
	- 2. "Correo electrónico no deseado" deslizar la barra lateral hasta "Remitentes Seguros".
	- 3. En el cuadro de texto "Agregue aquí un remitente o un dominio" coloque: giajsanluis.gov.ar
	- 4. Haga clic en "Agregar" y posteriormente realice lo mismo con justiciasanluis.gov.ar .
	- 5. Guardar la configuración.

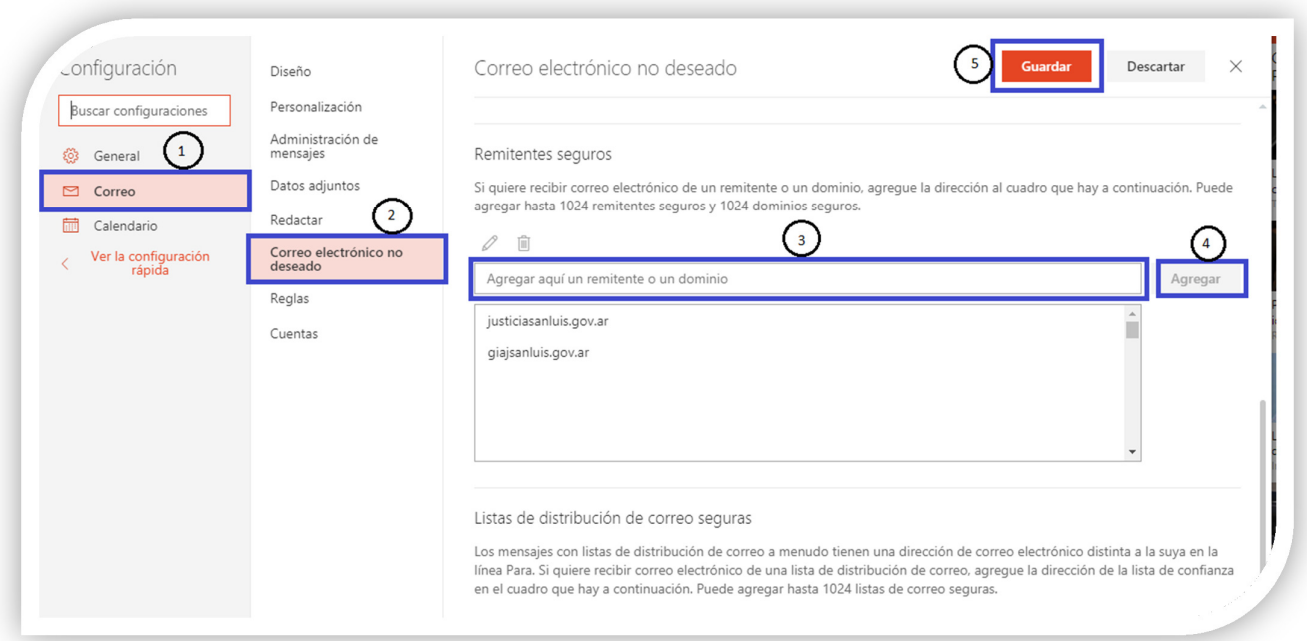

## Configuración para HOTMAIL

Para recibir de forma segura la correspondencia, notificación, alertas desde los dominios del Poder Judicial de la Provincia de San Luis, proceder de la siguiente manera.

- a) Iniciar sesión de manera habitual en su cuenta de hotmail.com.
- b) En el margen superior derecho hacer clic en "Opciones"

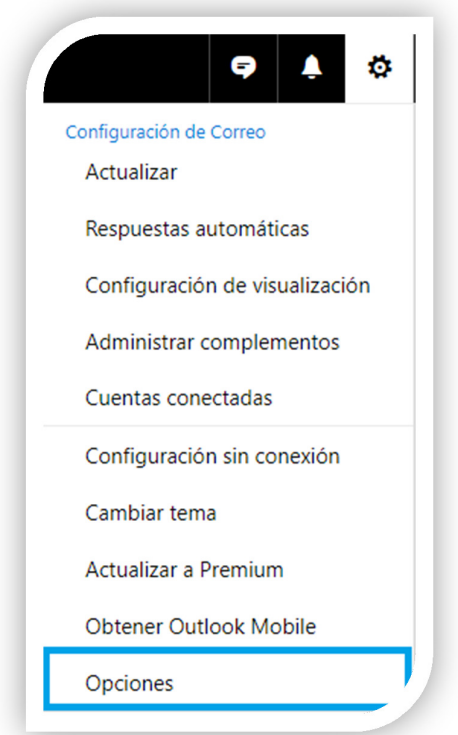

- c) En la ventana siguiente diríjase a la opción "Remitentes Seguros":
	- 1. En el cuadro de texto "Agregue aquí un remitente o un dominio" coloque: giajsanluis.gov.ar
	- 2. Haga clic en el botón con el signo "+" y posteriormente realice lo mismo con justiciasanluis.gov.ar

#### 3. Guardar la configuración.

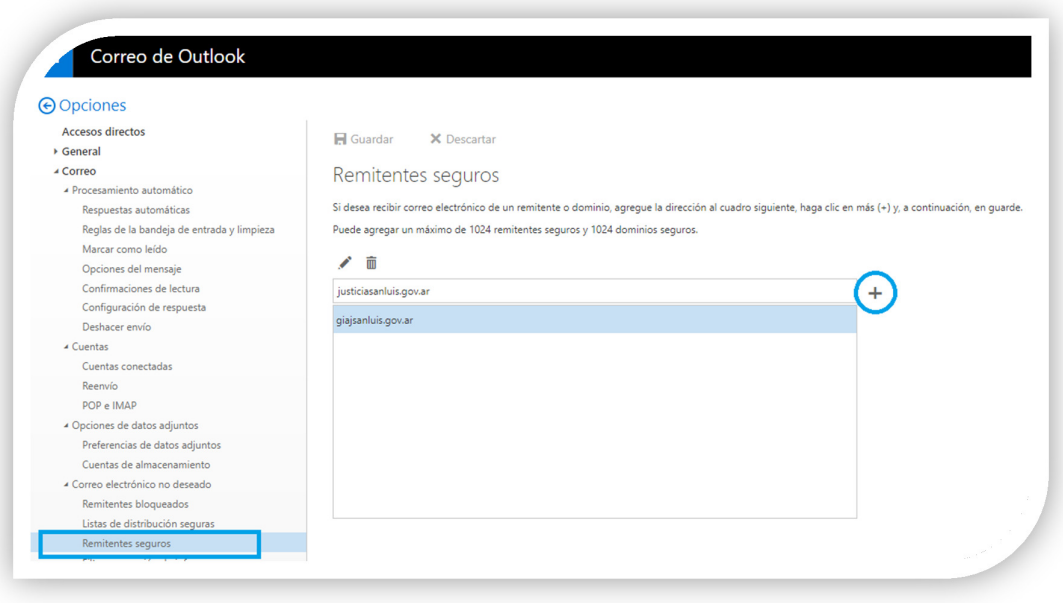

### Configuración para GMAIL

Para recibir de forma segura la correspondencia, notificación, alertas desde los dominios del Poder Judicial de la Provincia de San Luis, proceder de la siguiente manera.

a) Iniciar sesión de manera habitual en su cuenta de gmail.com.

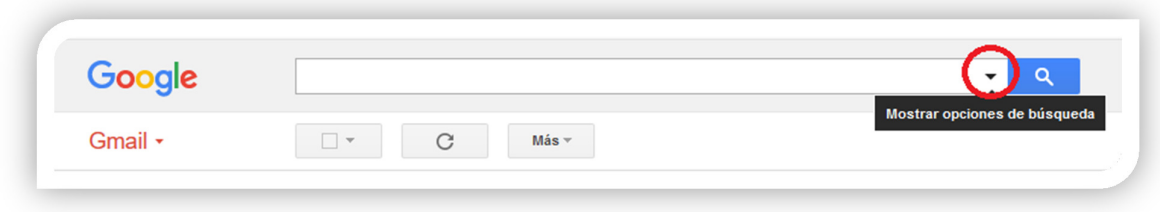

b) En cuadro de búsqueda, hacer clic en "Mostrar opciones de búsqueda" Se desplegará una ventana emergente que debe ser completada de la siguiente manera y a

continuación "Crear filtro con estos criterios de búsqueda"

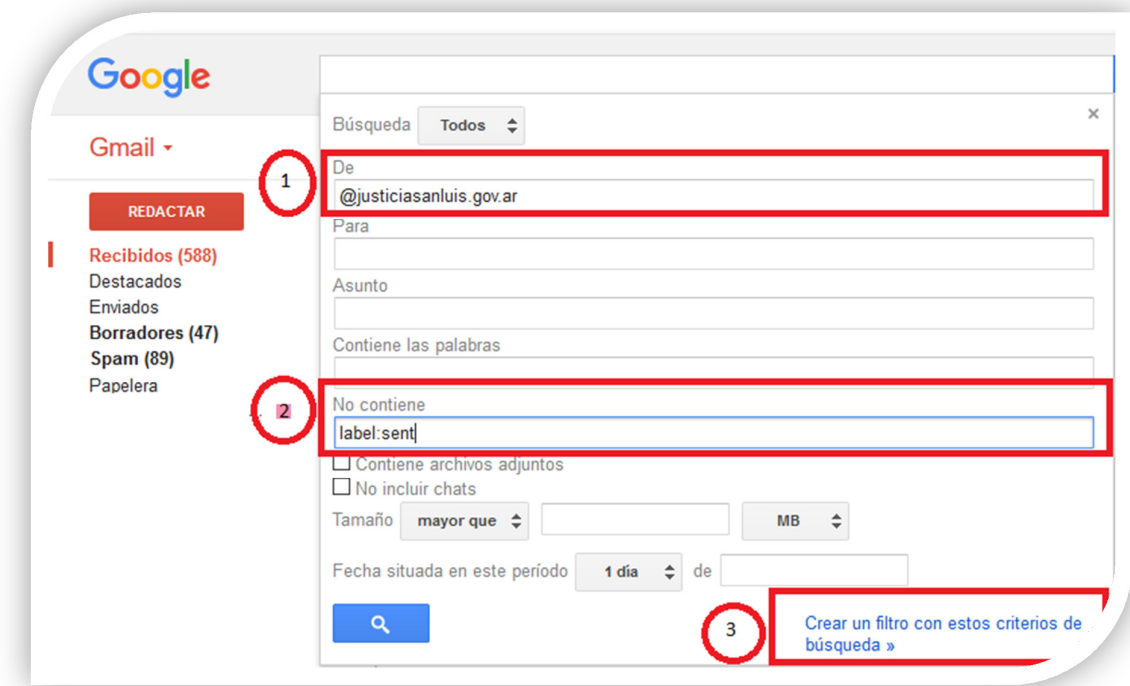

c) Confirmar la creación del filtro.

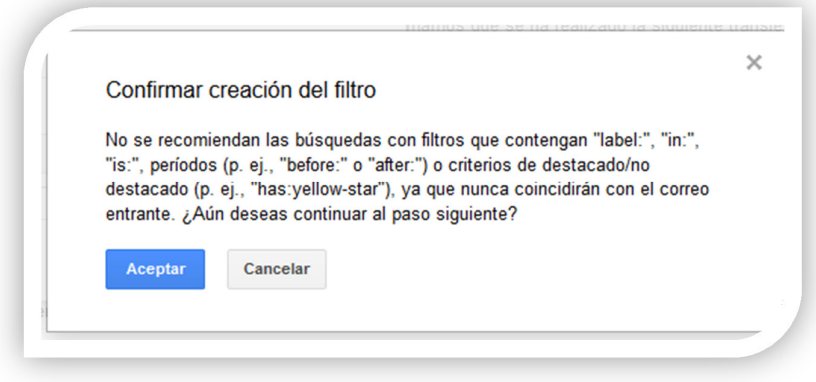

d) En la ventana que sigue a continuación seleccionar:

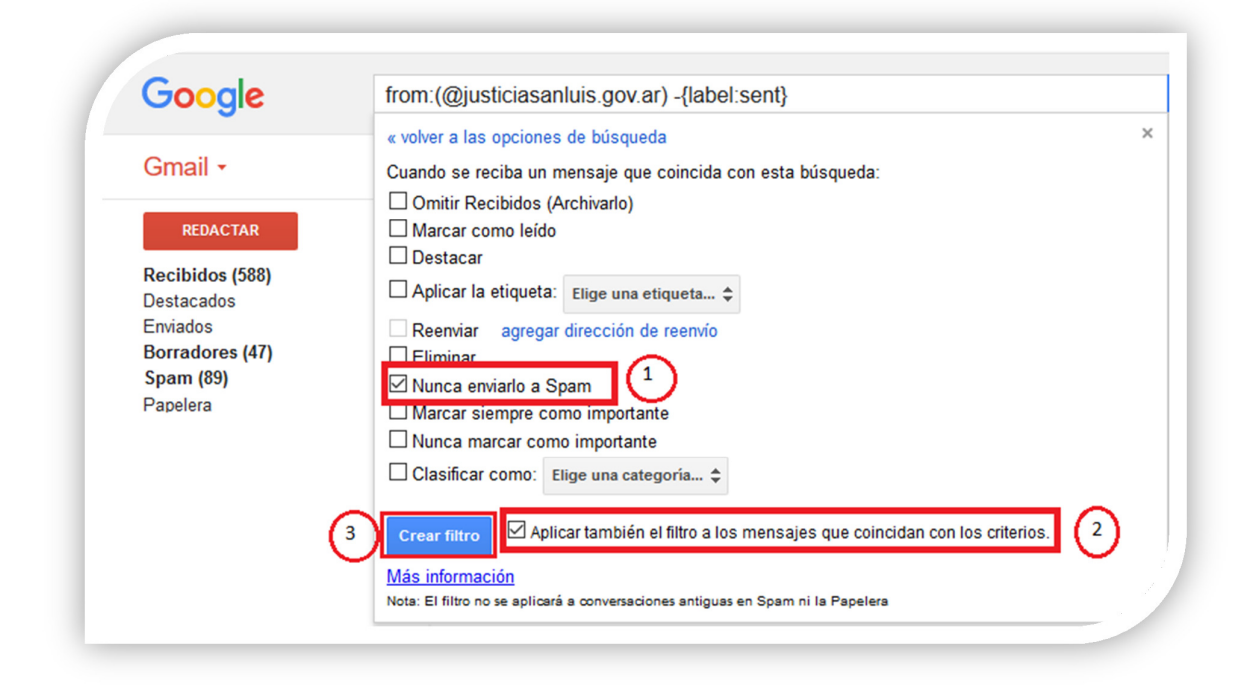

A continuación, realizar el mismo procedimiento para el dominio "giajsanluis.gov.ar".

Para verificar la creación de los filtros dirigirse a "Configuraciones  $\mathbb{C} \rightarrow$  Filtros y direcciones bloqueadas" lo cual debería quedar de la siguiente manera:

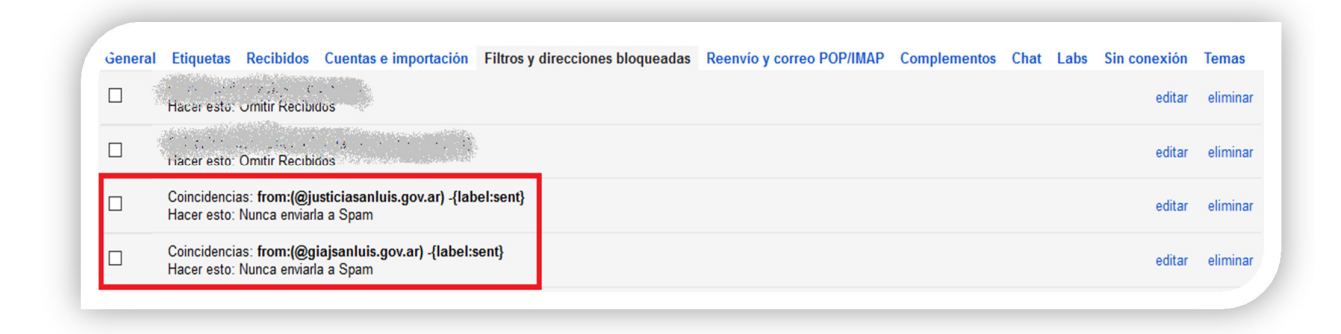

#### Cierre

De esta manera se generan los filtros necesarios para que el correo del Poder Judicial de San Luis, llegue de manera segura a las casillas de correo de los usuarios de LIVE, HOTMAIL y GMAIL.